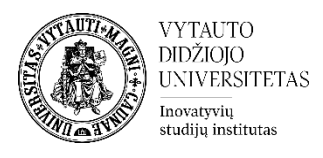

# **Moodle veikla Diskusijos**

Diskusijos yra forumo veikla, kuri yra skirta asinchroninėms (nevienalaikėms) diskusijoms. Diskusijų forumuose, prie žinučių gali būti prisegamos rinkmenos, o užsiprenumeravę forumo naujienas, žinutes gaus elektroniniu paštu. Taip pat, studentams leidžiama reitinguoti vienas kito pasisakymus.

# **Diskusijų veiklos sukūrimas**

**1.** Eikite į studijų dalyką, kuriame bus kuriamos **Diskusijos**.

**2.** Įjunkite redagavimo režimą studijų dalyke – tam spauskite mygtuką **Įjungti redagavimą,** esantį viršuje dešiniajame kampe.

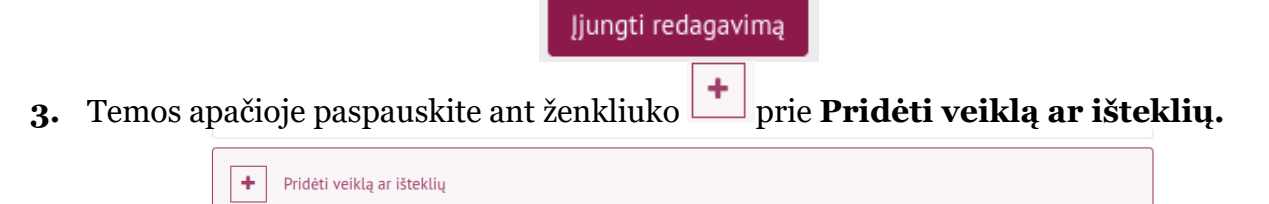

### **4.** Pasirinkite veiklą **Diskusijos**.

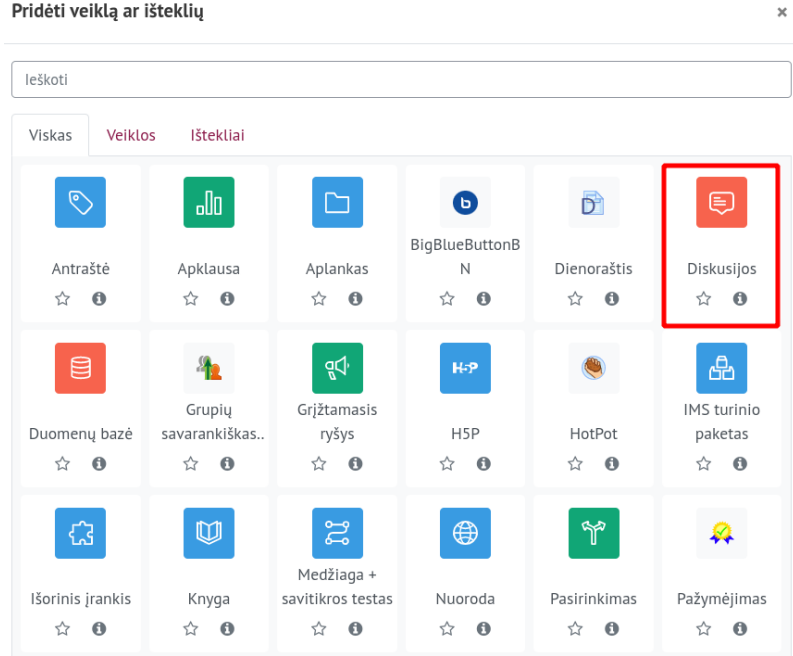

### **5.** Suveskite reikiamą informaciją apie šią veiklą:

- a. Skiltyje **Pagrindinė informacija** užpildykite dalis:
	- **Pavadinimas** (būtina).
		- **Aprašymas** (nebūtina).

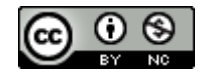

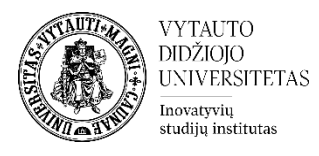

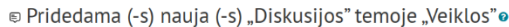

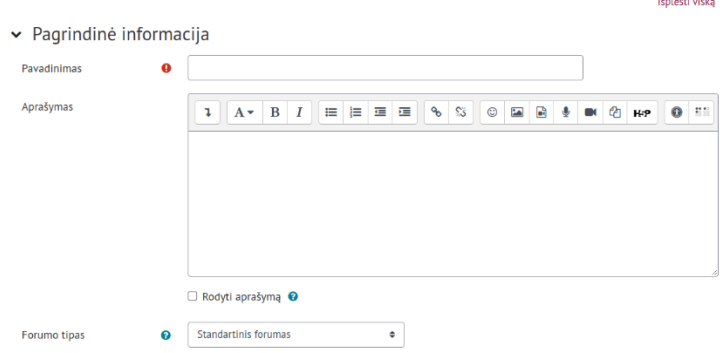

Jeigu norite, kad puslapio aprašymas būtų matomas studijų dalyko pagrindiniame lange **–** uždėkite varnelę prie **Rodyti aprašymą.**

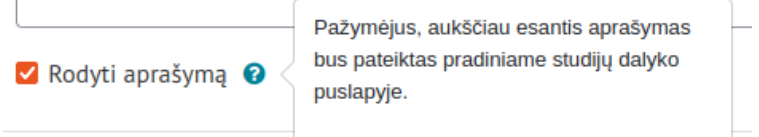

**6.** Toje pačioje skiltyje pasirinkite diskusijų forumo tipą.

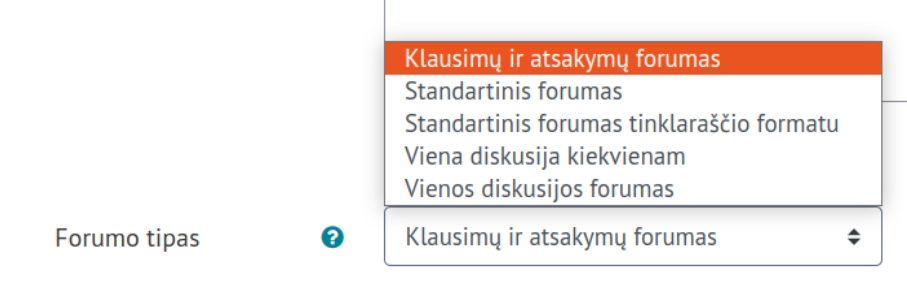

Pasirinkite vieną iš šių diskusijos tipų:

- **Klausimų atsakymų forumas –** šiame forume naują diskusiją gali pradėti tik dėstytojas. Studentai negalės matyti kitų įrašų, kol nepateiks savo atsakymo.
- **Standartinis forumas** šiame forume visi gali pradėti diskusijas ir jose dalyvauti.
- **Standartinis forumas tinklaraščio formatu** diskusijų sąrašas vaizduojamas su pirmuoju temos įrašo turiniu.
- **Vienos diskusijos forumas** šiame forume galima pradėti tik vieną diskusiją.
- **Viena diskusija kiekvienam asmeniui** šiame forume kiekvienas vartotojas gali pradėti tik vieną diskusiją.

**7.** Skiltyje **Prieinamumas** galima nustatyti, kokiu laiku bus galima teikti atsakymus diskusijų forume (nebūtina), spausti **Įjungti** ir pasirinkti norimą datą bei laiką.

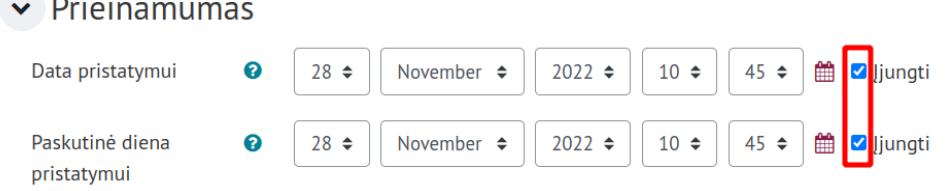

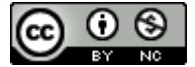

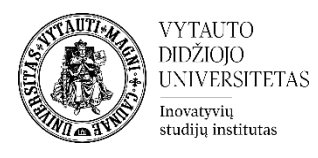

**8.** Skiltyje **Prisegami failai ir žodžių kiekis** galima numatyti įkeliamų failų dydį ir skaičių bei galima pasirinkti ar rodyti parašytų žodžių skaičių.

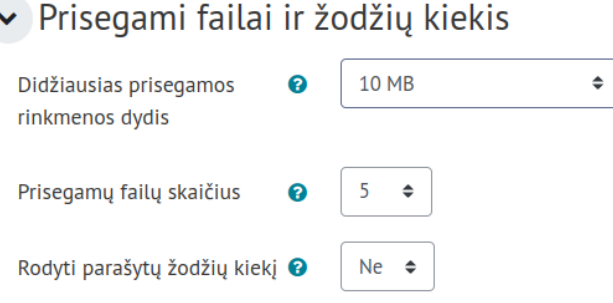

**9.** Skiltyje **Forumo prenumerata ir sekimas** galima pasirinkti prenumeratos būdą. Pasirinkus **Priverstinė prenumerata**, žinutę į el. paštą apie naują įrašą gaus visi studentai ir dėstytojai, prijungti prie studijų dalyko.

► Forumo prenumerata ir sekimas

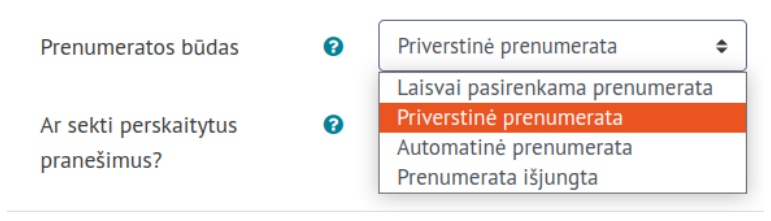

# **10.** Skiltyje **Veiklos išbaigtumas** pasirinkite išbaigtumo stebėjimo būdą.

 $\vee$  Veiklos išbaigtumas

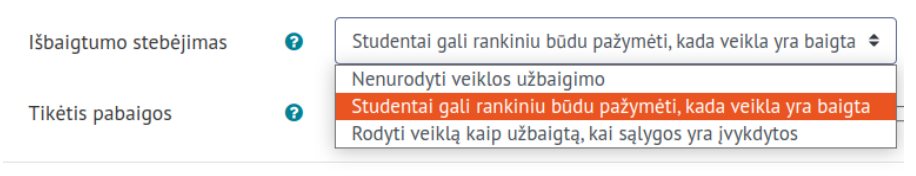

Pažymėkite varnelę prie parametro **Siųsti pranešimą apie turinio pasikeitimą,** jei norite, jog apie įtrauktą naują veiklą ir naujus veiklos turinio pasikeitimus būtų informuoti visi dalyviai, turintys prieigą prie šios veiklos ir dalyko.

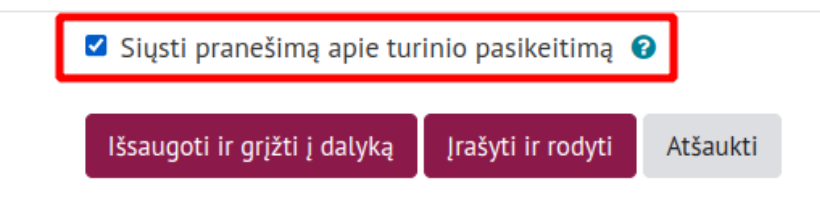

**11.** Išsaugokite sukurtą veiklą – spauskite mygtuką **Išsaugoti ir grįžti į dalyką.**

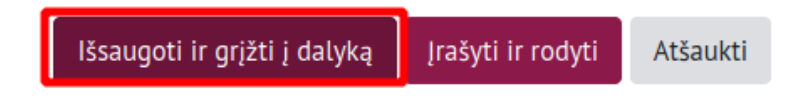

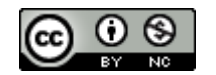